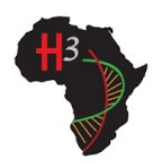

## H3 Africa tranSMART Quick Start Guide

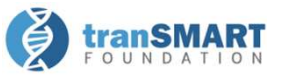

- The H3Africa tranSMART instance can be accessed here: https://h3africa-transmart.med.umich.edu/
- This application works best in Chrome, Firefox, or Safari. It cannot be used from a mobile device.
- The first time you log in (and once every 90 days after that), you must attest to a Data Use Statement.
- For help or questions about the app, please contact H3AfricaTMSupport@umich.edu.

## **Overview**

To explore the data available for each study, click on the<br>plus sign (+) next to "Private Studies" in the **Navigate** plus sign (+) next to "Private Studies" in the Navigate Concepts section (A). Then, click on the plus sign next to **Concepts section (A).** Then, click on the plus sign next to **Concepts** section (A). Then, click on the plus sign next to "H3Africa\_Cohort\_vX" to expand the tree (B).

The tree provides additional useful information:

- The numbers after the terms are the number of samples that have data for that term.
- The 123 or abc before the term indicates if it is a numeric or character response.
- Hovering over a node, or right-clicking on it, will bring up a definition pop-up for some terms (C).

## Selecting Data

Subset the data you wish to explore. Drag and drop terms  $\overline{\mathbf{S}}$  and  $\overline{\mathbf{S}}$  and  $\overline{\mathbf{S}}$  and  $\overline{\mathbf{S}}$  and  $\overline{\mathbf{S}}$  and  $\overline{\mathbf{S}}$  and  $\overline{\mathbf{S}}$  and  $\overline{\mathbf{S}}$  and  $\overline{\mathbf{S}}$  and  $\overline{\mathbf{S}}$  and  $\overline$ from the tree into the Subset boxes on the right.

- If an entire folder is dragged over, all samples with a value for that data point are included (e.g. dragging<br>the folder "Infection Associated with Diagnosis" would the folder "Infection Associated with Diagnosis" would include participants with values of "Hepatitis B", "Hepatitis C", or "Malaria")  $(D)$ .
- If a numeric term is selected, values can be further restricted by  $\Box$  322 Ape (3327) choosing an option from the pop-up menu. Select "No Value" to servatue Secretive can be constrained by the high low flag set by the use all samples with any value  $(E)$ .
- Terms in the same subset box are part of an "OR" statement Assigned".
- "AND" statements  $(G)$ : Nigeria AND [Chronic Kidney Disease (CKD) OR CKD |  $\Big|$  whe Nigeria (2724)
- Two different subsets can be **G** defined and compared (H). Subset 1: Nigeria AND [Chronic herbude Exclude | State | State | State | State | State | State | State | State | State | State | State | State | State | State | State | State | State | State | State | State | State | State  $Kidney \, Discase \, (CKD) \, OR \, CKD \, - \, 1$ Not Yet Assigned] vs. Subset 2: Ghana AND [Chronic Kidney Assigned].

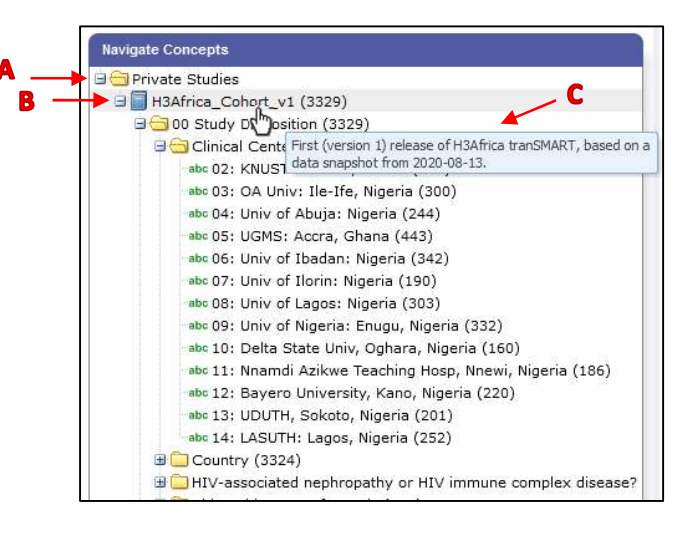

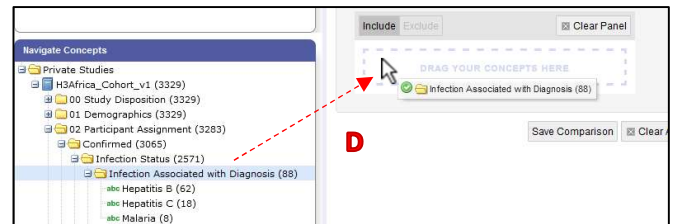

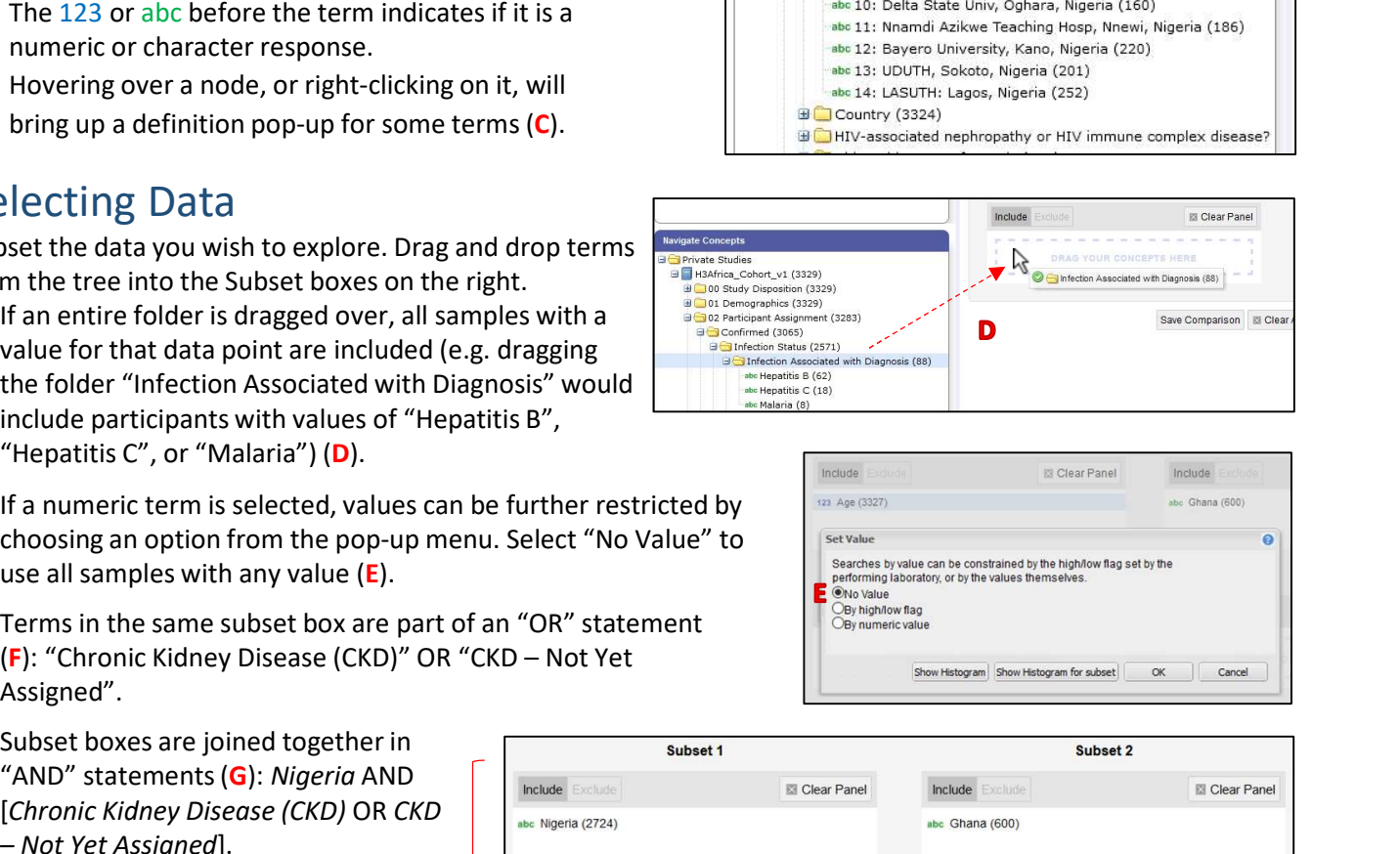

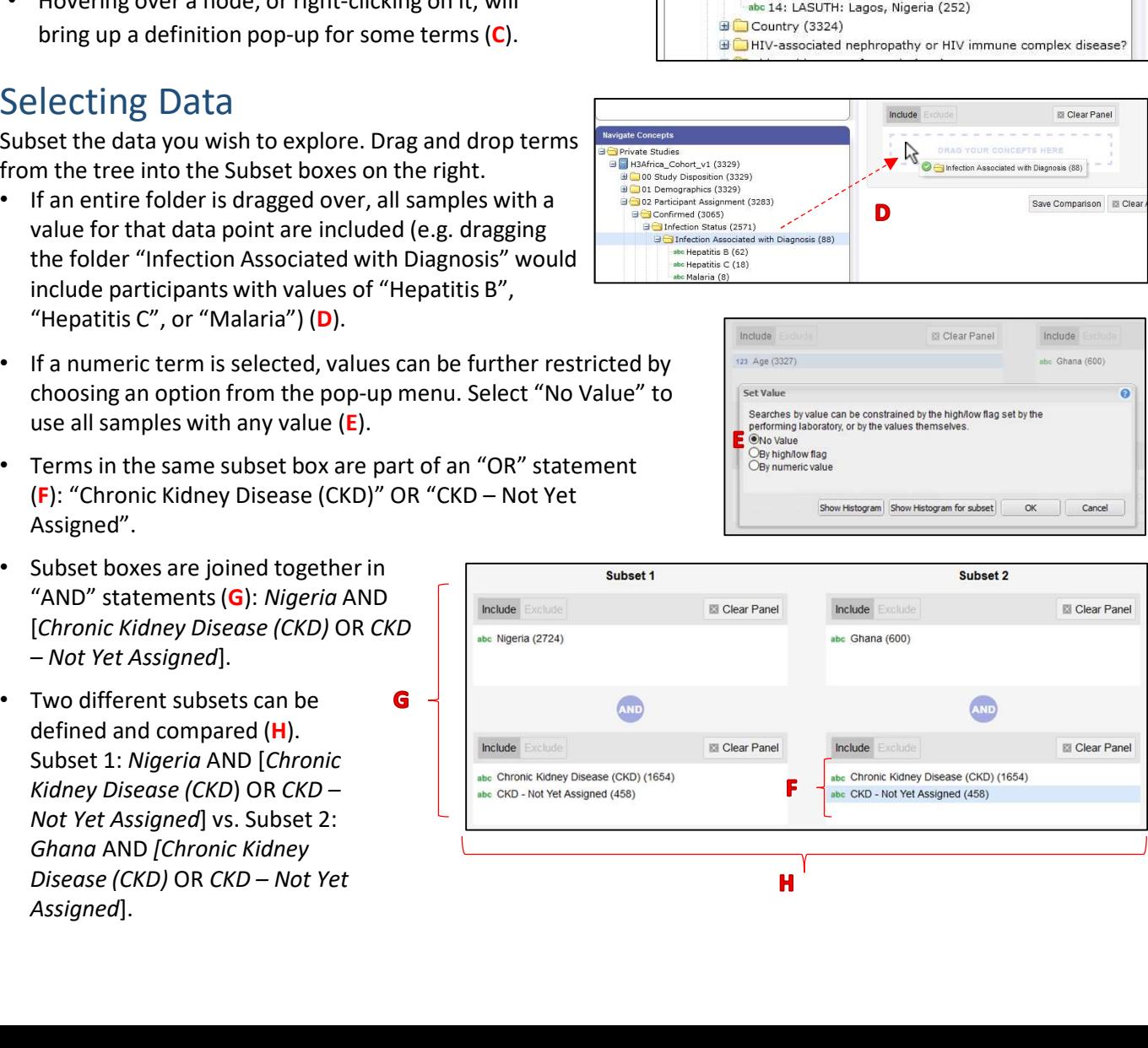

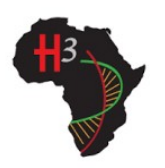

H3 Africa tranSMART Quick Start Guide

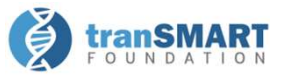

## Analyzing Data

After setting a subset, click on the **Summary Statistics** tab to bring up an overview of the subset(s) by Age and Sex. Scroll through the results to see summaries and breakdowns of the terms used in the subset statements. Compare an additional concept across subsets by dragging a term from the tree directly onto the Summary Statistics results page. **Example:** Compare eGFR at Baseline visit between Subset 1 (Nigeria AND [CKD OR CKD – Not Yet Assigned)<br>
Analyzing Data<br>
After setting a subset, click on the **Summary Statistics** tab to bring up an overview of the subset H3 Africa transMART<br> **Analyzing Data**<br>
Analyzing Data<br>
After setting a subset, click on the **Summary Statistics** tab to bring up an overview of the subset(s) by Age and<br>
Sex. Scroll through the results to see summaries and

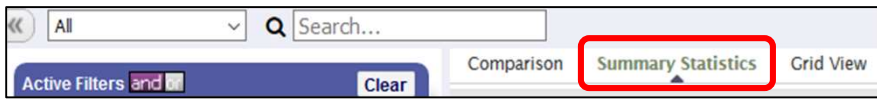

- 
- 1. After creating a subset, click on the Summary Statistics tab to bring up an overview of the subset(s) by Age and<br>After setting a subset, click on the Summary Statistics tab to bring up an overview of the subsets (s) by **2.** Drag and to the Summary Statistics results of the summary statistics results by the summary statistics results by the energy and the energy of the energy of the subsets by the summary statistics results page.<br>
Sex Sc page (A). Visualizations comparing eGFR values in each subset will appear at the bottom of the page. The mean eGFR value for Subset 1 is 46.31 (B), and the mean value for Subset 2 is 42.33 (C), returning a p-value of 5.284e- $02 (D)$ .

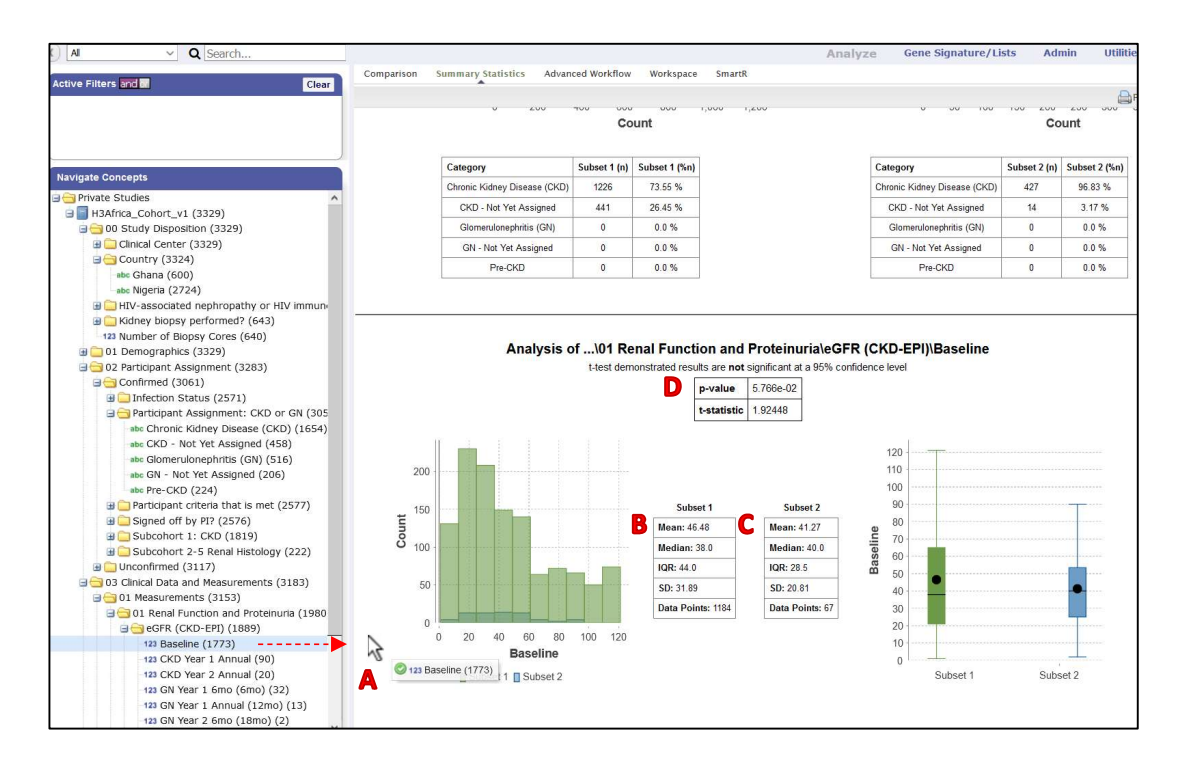